## **Web Pages Project Handout #1**

This handout assumes you have **Internet Explorer** installed on your computer.

First, put your USB Flash drive in the port so you can save the files you're about to create. If you're using your own computer, be sure to back them up on your hard drive, too.

## Open **Internet Explorer**.

Now go to the following web address: http://www.superfreehost.org/ and, in the **green Free WebHosting** panel on the right side of the screen, click on **Sign Up Now**.

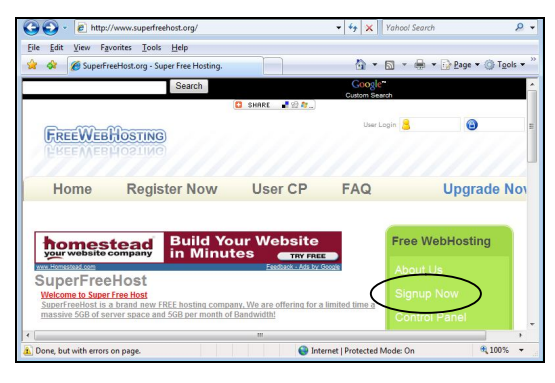

Fill out the online form, starting with your **Username** (use as close to your real name as possible for ease of identification), then enter your **password** and **re-enter** your password (make sure you remember it!), your **email address**, check the box that says you have read the **Terms of Service**, indicate how you found the *SuperFreeHost* service (**Friend**), and type in the **anti-spam** series of weird **characters** (for security purposes).

Finally, click on the **Submit** button at the bottom of the form (if requested, correct any missing or incorrect entries in the form).

*SuperFreeHost* now wants you to go to your email address and read the email the service has sent you. In the email you will be asked to click on a link to confirm your registration with the web host by filling out a form with more information about

yourself. Go ahead and complete this step in the registration process. No need to fill out an Extra Domain (unless you know what you're doing!). Finally click on the **Submit** button at the bottom of the form and, if all is well, you will be told on the next screen that your account has been created successfully.

Now you are ready to login to *SuperFreeHost* and start building your own website. You won't start building your website right away, but it will be useful to practice logging in so that you can take a look at the environment in which you will be working when you complete the second handout for the Web Page Project.

To make sure you are in the correct place to begin, click on the **FreeWebHosting** button at the **top left** of the screen (this will take you to the *SuperFreeHost* hame page.

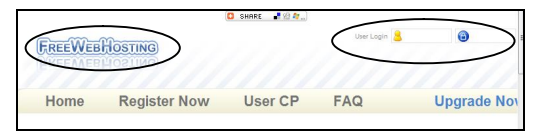

Notice, at the top right of the screen, the entry boxes for your **User login** and **password**. Go ahead and type in these two items now, then hit the **Enter** key on your keyboard (or click on the **Go** button).

If you are successful, you will see the screen illustrated below:

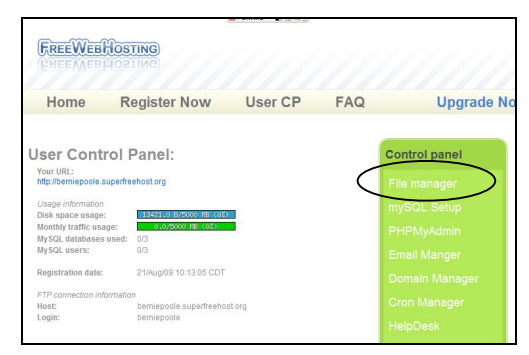

At the top of the **green Control Panel** on the right of your screen, click on **File Manager**.

Now you are in your **File Manager**.

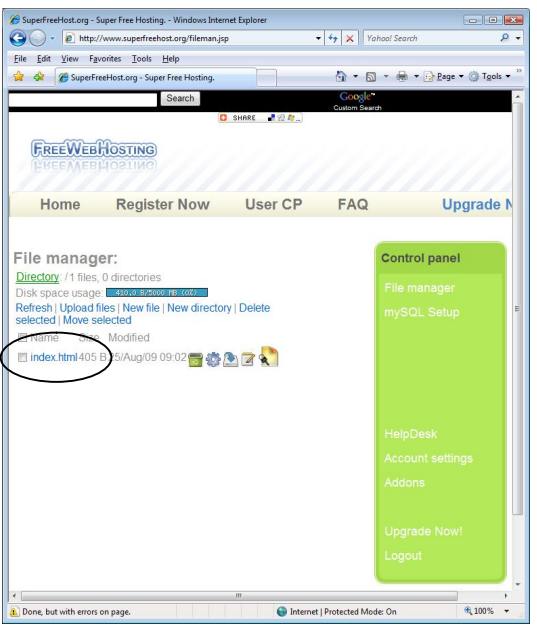

Notice that there is only one document in there at the moment (called **index.html**). Handout #2 of the Web Pages Project will help you replace this index.html file with an index.html file of your own.

The index.html file is actually your Home Page on the web. Creating your own **index.html** file is an important first step in the creation of any website on the World Wide Web.

Next you will complete the **Web Pages Project Handout #2** which is available for you to download from **EducationWorld**. Go to **http://educationworld.com** and download a copy of the handout titled:

## **02Creating\_your\_homepage\_on\_the\_web.doc**

When you work your way through this second handout, you will see that you are going to need a **digital photo** to go on your web home page. Any digital photo will do (could be a picture of you or your friends or family or a family pet, or just any beautiful picture that you would like to adorn your Home Page on the web).

**Very important:** The photo needs to be on your hard drive or desktop or USB

Flash drive before you can upload it to your *SuperFreeHost* website.

Copyright © 2009, Bernard John Poole. All rights reserved.